# Cisco Desk Pro、Desk、Desk Mini クイックリファレンスガイド

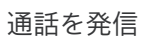

1

# **「通話 (Call) 1ボタ** ンをタップします。  $\bullet$  $\bullet$ C

[お気に入り (Favorites) ], [履 歴(Recents)]、ま たは [ディレクトリ (Directory)] をタ ップし、下にスクロー ルして連絡先を見つ けます。 2

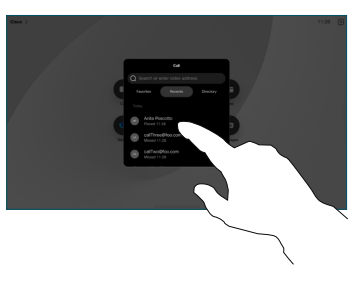

そのエントリをタッ プし、緑色の [通話 (Call)] ボタンを タップします。 3

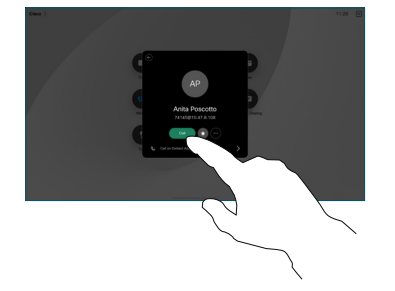

発信されます。通話 を終了するには、 赤色の [通話終了 (End Call)] ボタン をタップします。 4

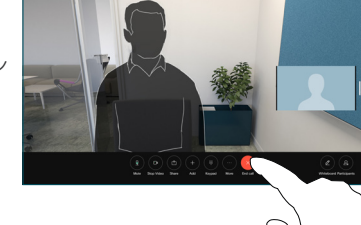

スケジュールされた会議に参加する

会議をスケジュールすると、画面に [参加(Join)] ボタンが表示されます。会議 に参加するには [参加(Join)] をタップします。

会議がサポートされている管理システムにデバイスが接続されている場合、画面 に会議が表示されます。

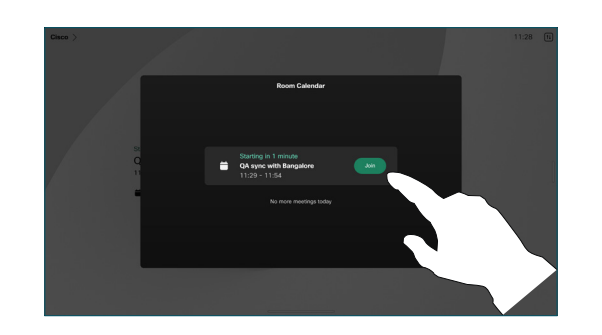

Webex Meetings に参加する

画面の [Webex] ボタンをタップすると、Webex Meetings に参加できます。 招待から会議番号を入力して、[参加(Join)] をタップします。

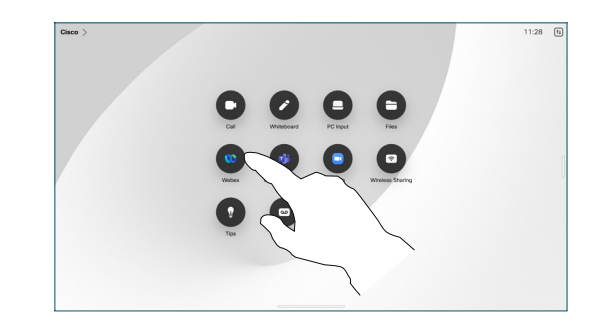

# コンテンツをワイヤレスで共有する

Cisco Proximity、Webex App、Webex Meetings を使用すると、コンピュータか らデスクデバイスにコンテンツをワイヤレスで共有できます。これらのアプリは、 超音波でデバイスに接続します。コンピュータでサウンドがオンになっていること を確認します。

Proximity では、Webex アプリケーションと Meetings アプリケーションがデ バイスに接続するオプションを探します。次に、[ デバイスで共有(Share on device)] を選択します。

通話中にコンテンツを共有する

1

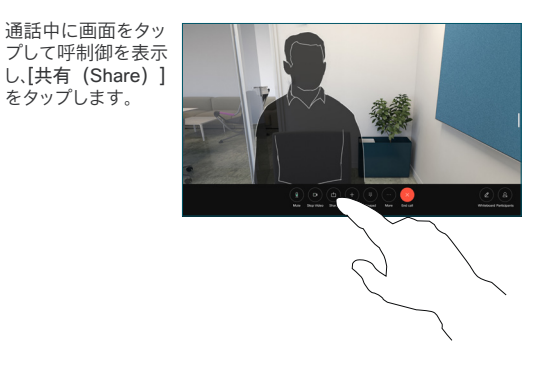

共有する送信元を選 択します。ケーブル で接続されている場 合、[表示(View)] をタップしてプレビ ューを表示し、準備 ができたら [共有 (Share)] をタップ します。[通話で共有 (Share in Call)] をタップして、すぐに 共有します。 2

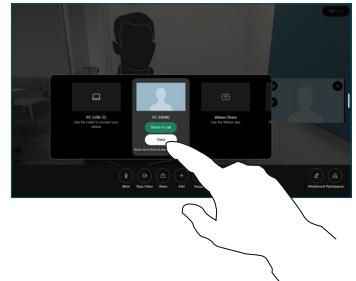

コンテンツの共有 を停止するには、[ 共有を停止(Stop sharing) ]をタップ します。 3

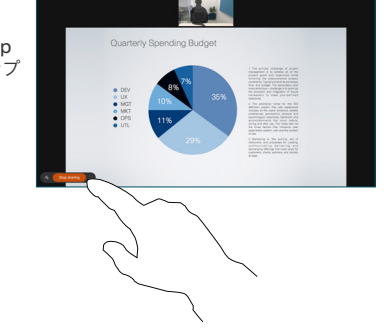

Miracast® が有効になっている場合、クライアント無しでラップトップからシスコデ バイスにワイヤレスでコンテンツを共有できます。

AirPlay® が有効の場合、iPhone、iPad、または Mac を接続すると、画面の共有、音 声の再生またはビデオコンテンツの再生ができます。

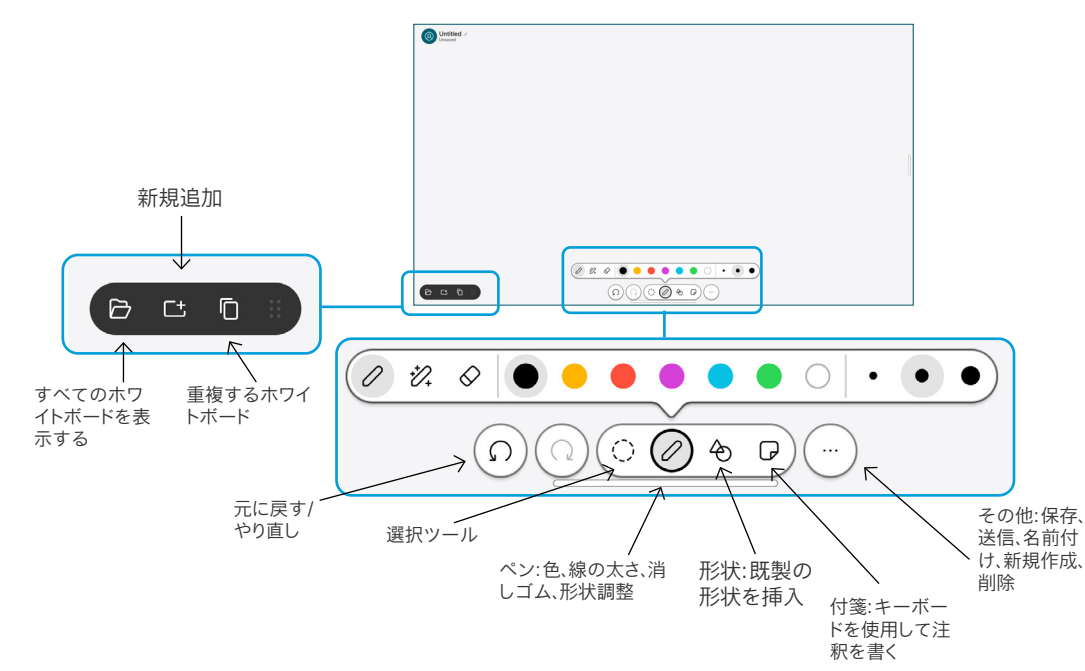

デスクデバイスでアイデアを可視化します。ホーム画面に移動し、[ホワ イトボード(Whiteboard)] をタップします。

指またはスタイラスを使用して、描画します。ホワイトボードのサイズは、 必要なだけ大きくできます。ピンチ操作でズームしたり、2 本の指でホワ イトボードを移動したりできます。

サポートチームがこのオプションを有効にしている場合は、ホワイトボー ドまたはスナップショットを PDF として電子メールで送信できます。通話 中にホワイトボードを共有し、注釈を付けることもできます。

#### 通話転送と応答不可

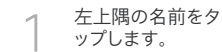

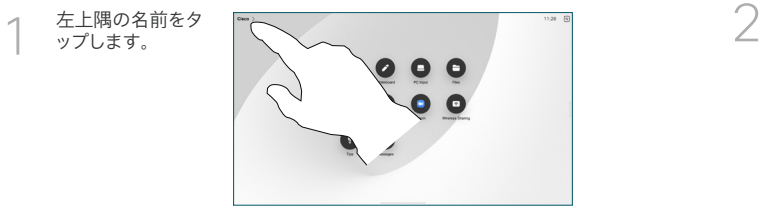

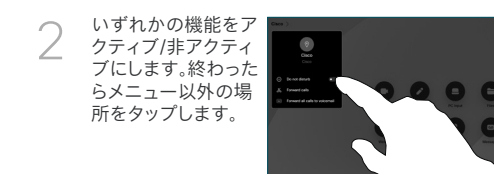

#### 通話に追加

ーー……。<br>を繰り返します。

通話中に [追加(Add)] をタップ し、通話に参加する相手を検索する かダイヤルします。

新しい通話が現在の通話に追加さ れ、会議が作成されます。 さらに人を追加するには、この手順

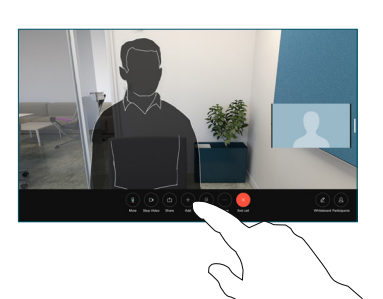

## 応答中の通話を転送する

[転送(Transfer)] ボタンをタップ します。最初に [詳細(More)] を タップしなければならない場合があ ります。これにより、現在の通話が保 留になります。

連絡先を検索します。通話したい相 手が見つかったら、緑色の [通話を 転送 (Transfer call) 1ボタンをタ ップします。

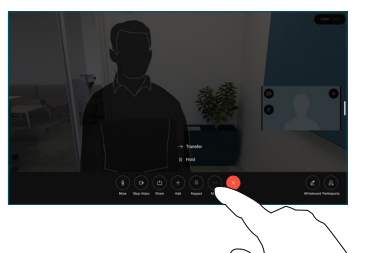

発信先の相手と話して、転送してよ いかどうかを確認します。相手は保 留のままです。

[転送完了 (Complete Transfer) ] をタップします。

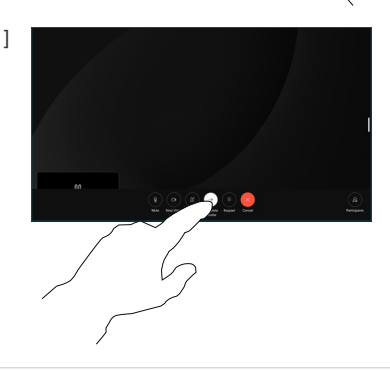

### 外部スクリーンとして使用

HDMI または USB-C ケーブルを使用して、コンピュータをデスクデバイスに接続 します。すぐに画面が表示されます。

[PC 入力(PC Input)] をタップして送信元を選択し、[表示(View)] または [非表示(Hide)] をタップすることもできます。または、[ワイヤレス共有 .<br>(Wireless Sharing) ] をタップして、ケーブルを使用しない送信元を選択します。 [応答不可(Do not disturb)] を有効にしない限り、着信通話は通常どおり表示さ れます。